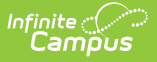

### **Related Households**

Last Modified on  $03/31/2025$  11:29 am

If Campus Human Resources is enabled, Credential information is maintained in the Personnel Master. See the following article for more [information:](http://kb.infinitecampus.com/help/campus-sis-integration) Campus SIS Integration with Campus **HR** 

Tool Search: Related Households

The Related Households tool lists all households that have ever resided at the selected address. **This is a historical record. Deleting information on this tool removes all records.**

The process for adding a household to an address depends on whether the household exists or does not exist in Campus.

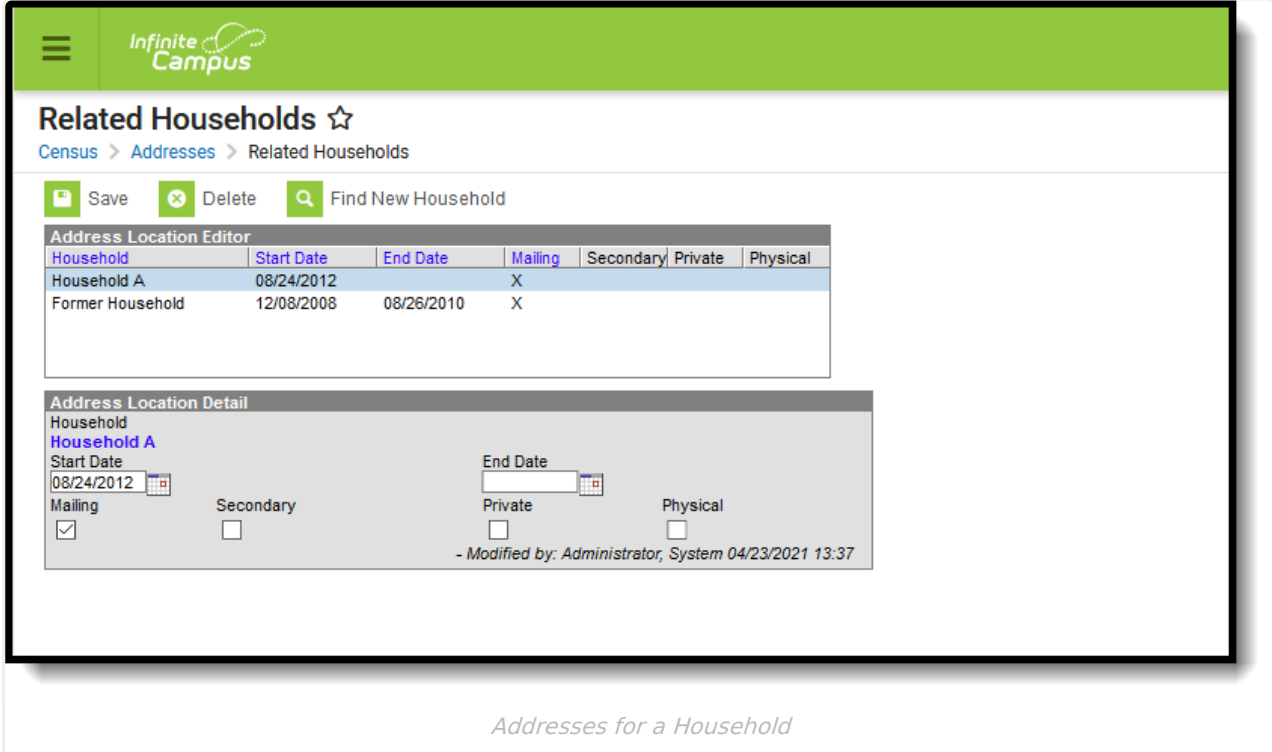

See the Related [Households](http://kb.infinitecampus.com/help/related-households-tool-rights) Tool Rights article for information about rights needed to use this tool.

#### **Address Household Location Detail Data Elements**

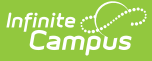

The following fields are available. These fields appear on both the Address Location Editor and the Address Location Detail.

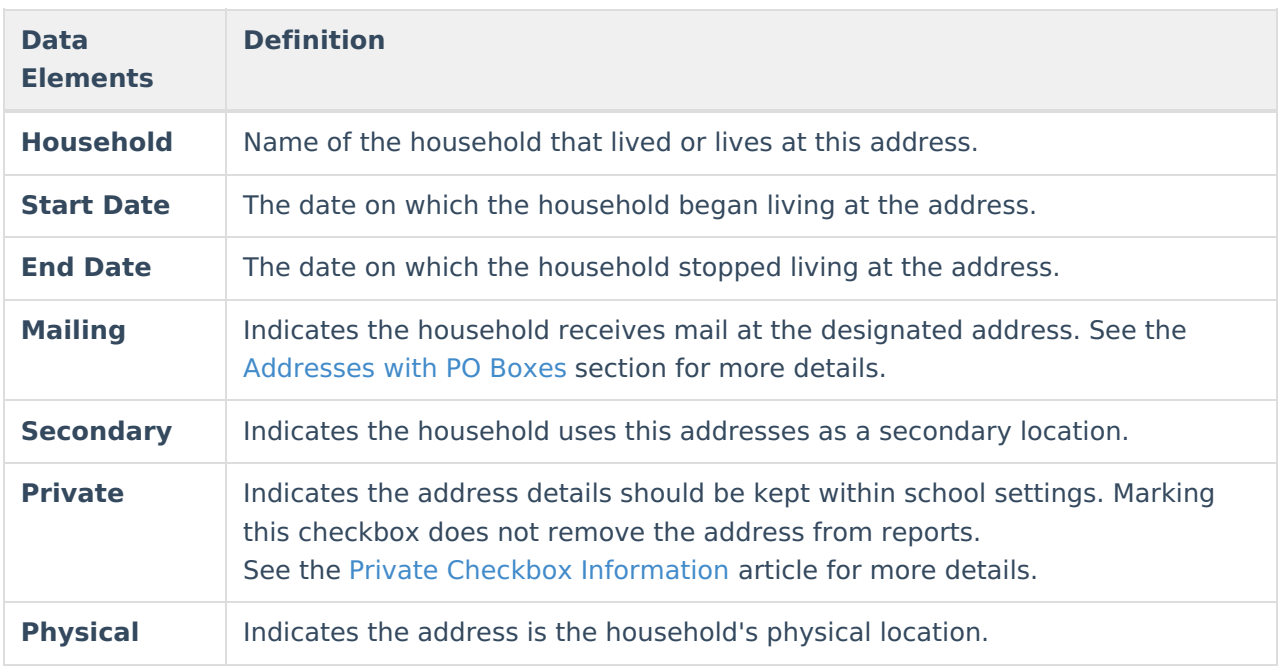

# **Modification Alerts**

This tool contains functionality to display a visual notification of the user who last modified data and when those modifications were made. This appears at the bottom of the Households tool.

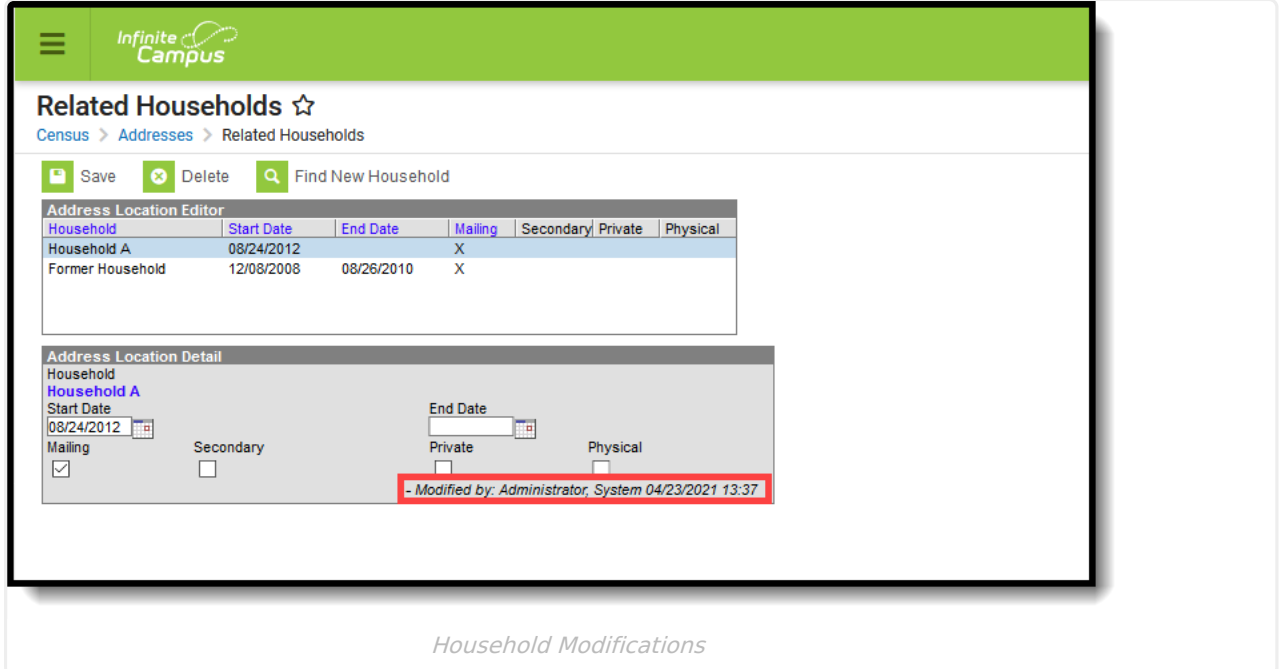

# **Find a New Household that currently**

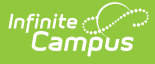

# **exists in Infinite Campus**

- 1. Select the **Find New Household** icon from the action bar.
- 2. Enter household search information in the appropriate fields. For better results, enter in more information.
- 3. Select the appropriate household from the Search results by hovering over the household name. All items categorized for that household display in blue. If the selected household is already associated with the address, a warning message displays indicating such.
- 4. Enter the **Start Date** of this new household for the address.
- 5. If it is a mailing address, mark the **Mailing** checkbox.
- 6. If it is a secondary address, mark the **Secondary** checkbox.
- 7. If it is the physical location for the address, mark the **Physical** checkbox.
- 8. If information about this address and household should remain private to school officials only, mark the **Private** checkbox, which indicates the address details should be kept within school settings. Marking this checkbox does not remove the address from reports. See the Private Checkbox [Information](https://kb.infinitecampus.com/help/private-checkbox-information) article for more details.
- 9. Click the **Save** icon when finished.

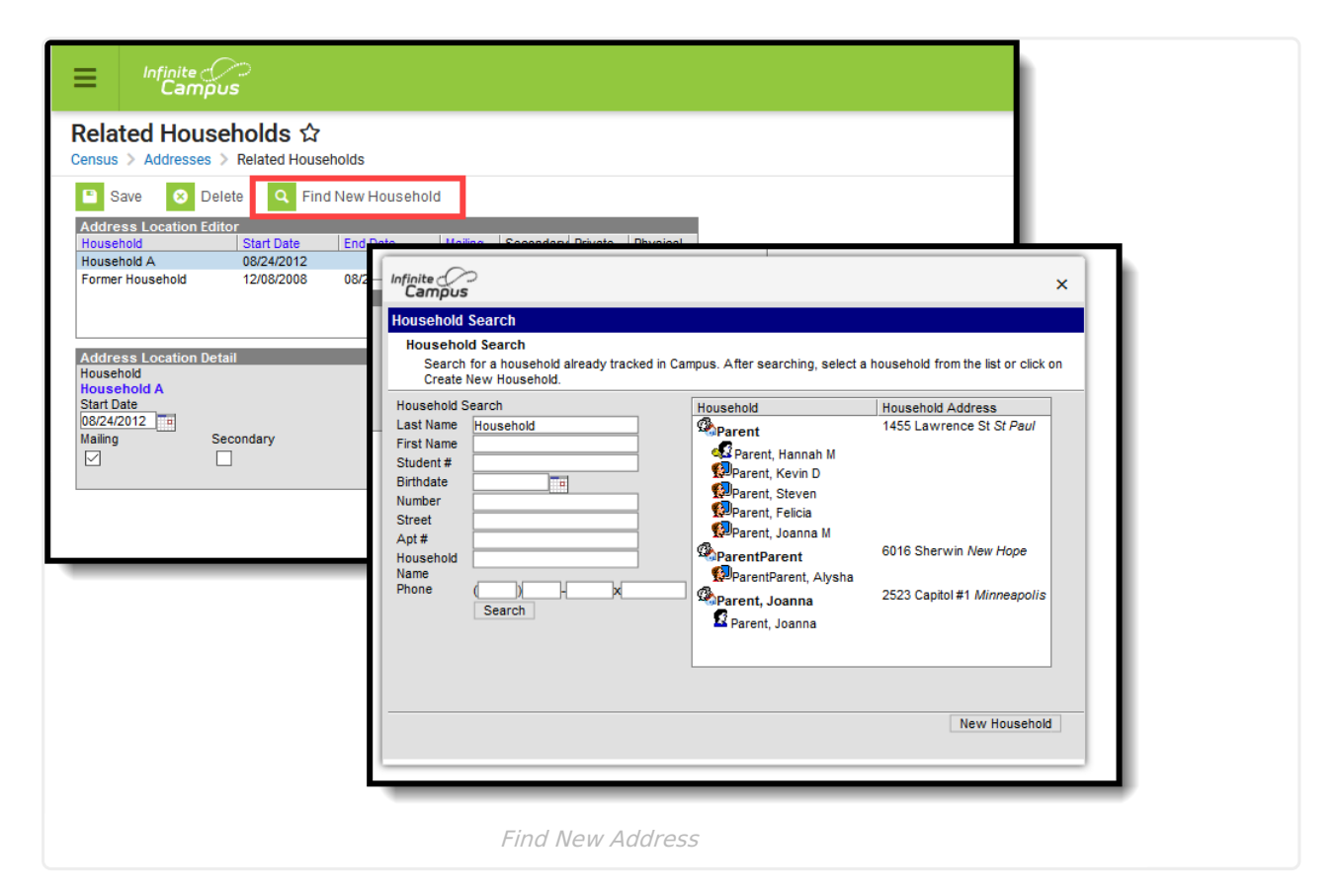

#### **Find a New Household that does not currently exist in Infinite Campus**

- 1. Select the **Find New Household** icon from the action bar.
- 2. Enter household search information in the appropriate fields. For better results, enter in more information.

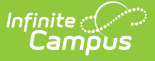

- 3. If no results are found, or the appropriate results were not found, click the **New Household** icon. A Household Information editor displays.
- 4. Enter the **Name** of the household.
- 5. Enter the **Phone Number** of the household.
- 6. If information about this address and household should remain private to school officials only, mark the **Private** checkbox, which indicates the address details should be kept within school settings. Marking this checkbox does not remove the address from reports. See the Private Checkbox [Information](https://kb.infinitecampus.com/help/private-checkbox-information) article for more details.
- 7. Enter any **Comments** about this new household.
- 8. Click the **Save** button when finished.

# **Edit Address Household Information**

- 1. Select the household name to modify from the **Address Location Editor**. An Address Location Detail table will appear below.
- 2. To view information about the household, click the blue hyperlinked name of the household.
- 3. Enter a **Start Date** of the household in mmddyy format or click the calendar icon to select a date. This indicates when the family first began living at this address.
- 4. When the family stops living at the address, enter an **End Date** in mmddyy format or click the calendar icon to select a date.
- 5. Mark this address for the following designations:
	- $\circ$  Mailing if this address receives a mailing.
	- Secondary if this is not the primary residence of the family.
- 6. Click the **Save** icon when finished.